## Google カレンダー取り込みの手順

作成:ラボトミ

# 2023 年 11 月合格者向け版

私が作成した補習所カレンダーデータ(csv 形式)を、ご自身の Google カレンダーに取込み たい方に向けたマニュアルです。

まず、リンクより、.csv 形式のファイルをダウンロードしましょう。

【東京】の人は、東京の csv だけ、【近畿】の人は、近畿の csv だけで大丈夫です。

ちなみに、補習所の J1 日程は、東京では 2023/12/01 に追加 1 日程、大阪では 2023/11/28 に同様に追加 1 日程が加えられたデータがアップロードされましたが、私が作ったデータ はそれらを反映したものなのでご安心ください。

下記のように PC で(※スマホでは無理です!)Google カレンダーにログインした後に、 データの取込み(インポート)作業を行っていきます。

## ↓【まずは完成イメージ】を見ておこう!

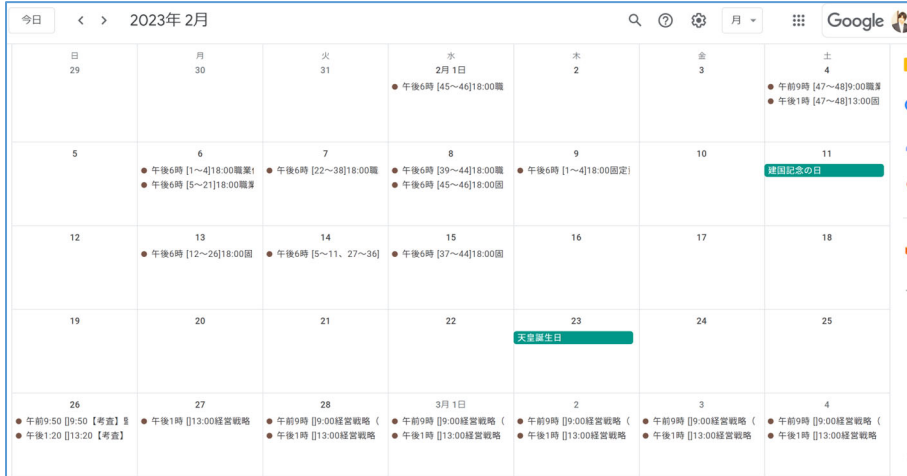

注:スマホやタブレットからは取り込み作業は出来ないので、必ず PC で行って下さい。

注意:データは、2023 年 12 月 2 日段階で、補習所のサイトにて公開されているデータか ら作成したカレンダーです。今後の変更や反映は各自手作業で Google カレンダーに直接追 加ください。

まずは、私が作成した CSV ファイルを、Excel ラボの Web サイトからダウンロードしてお きましょう。

- ① まずは、カレンダーを使うアカウントで Gmail ログインしたら、 カレンダーの画面にいこう。
- ② 左側の一番下の方まで行ってから「他のカレンダー」というところの右のプラス記号「他 のカレンダーを追加」を押して、

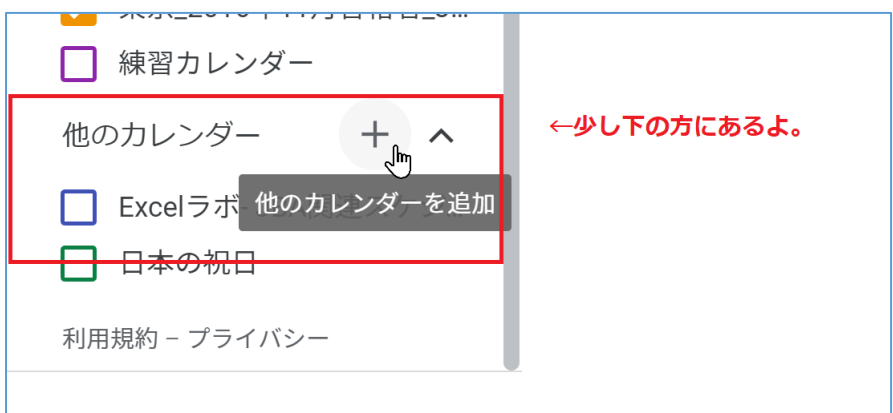

さらに、「新しいカレンダーを作成」をクリック。

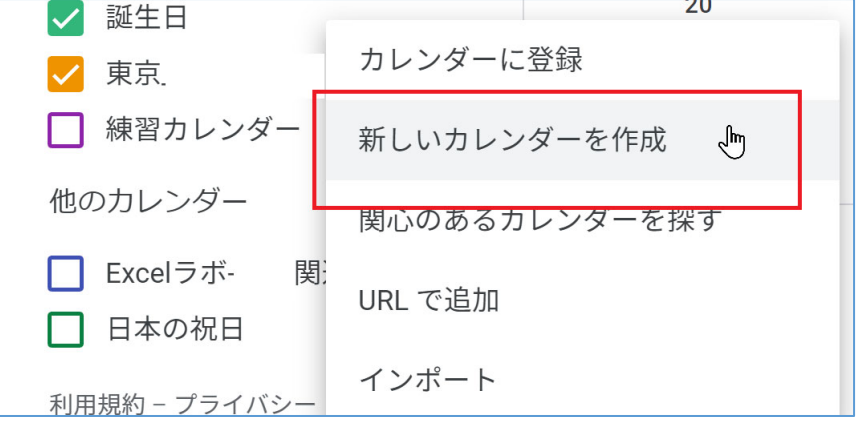

③ カレンダーに名前をつけよう(今年は、2023 年なので「2023 年 12 月段階補習所」な どの名前で良いと思います。)

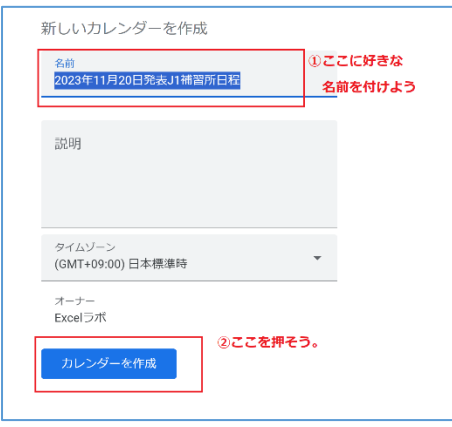

④ カレンダーを作成したら、そのままの画面左のほうにある、「インポート」をクリック

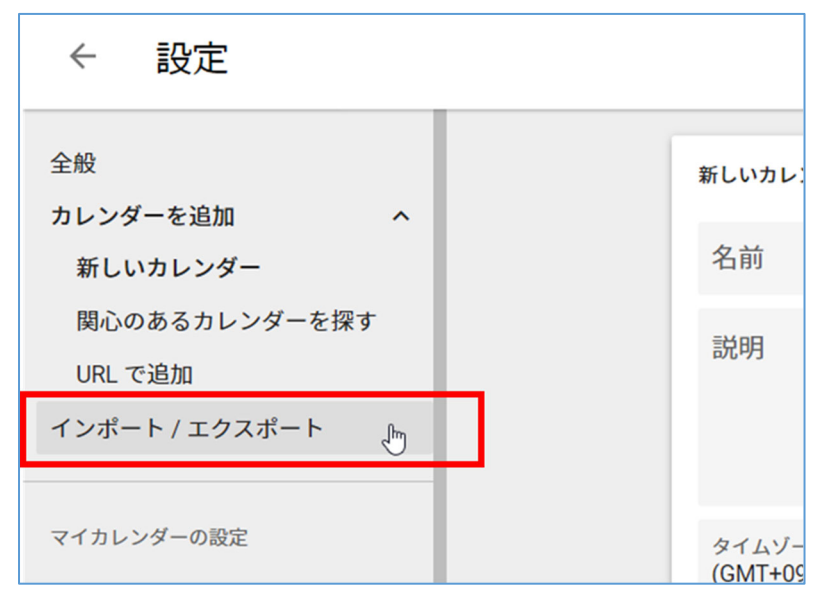

まずは、少し下のところでカレンダーの名前を変えよう!

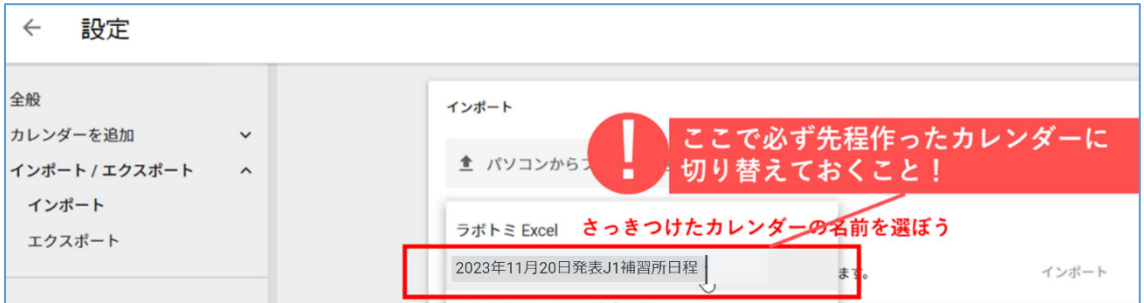

その後、「パソコンからファイルを選択」というボタンを押して、 先程ダウンロードした csv ファイルを選択し、「開く」ボタンを押そう。

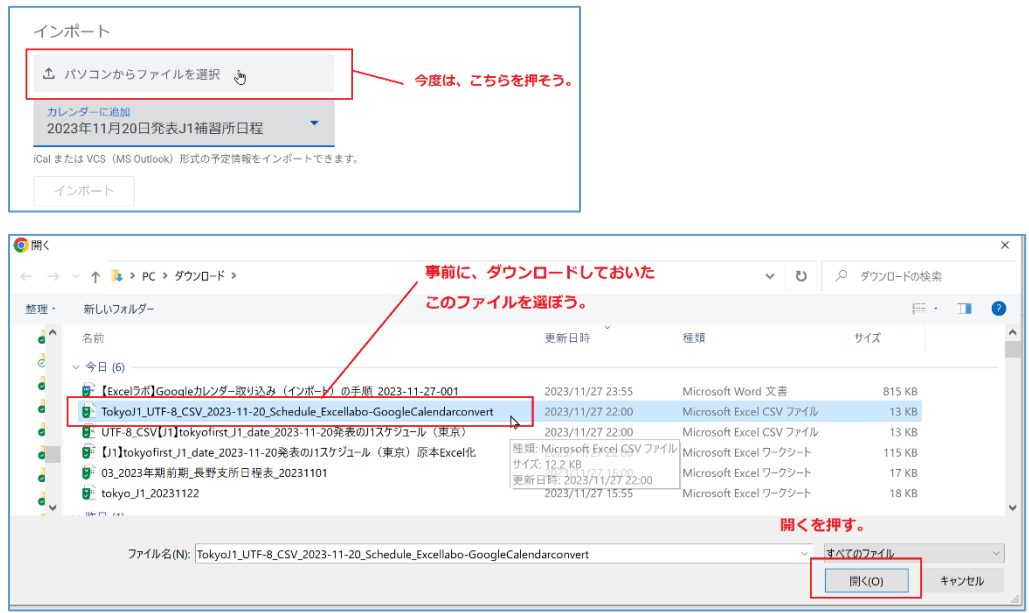

最後にインポートボタンを押せば出来上がり。

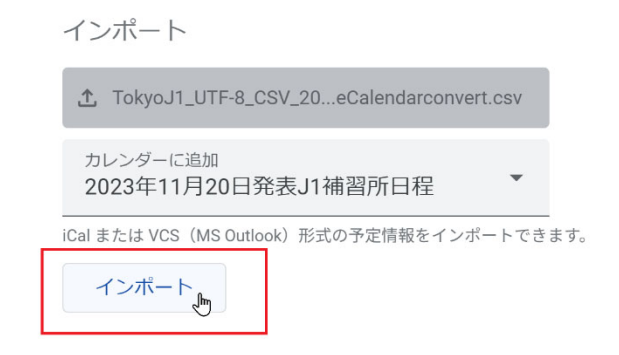

うまく成功すると、全て行のデータがインポート成功します。東京のデータは 35 件です。

1月以降のカレンダーを見て、実際にカレンダーに正しく日程が表示されていることを確認 してみましょう!

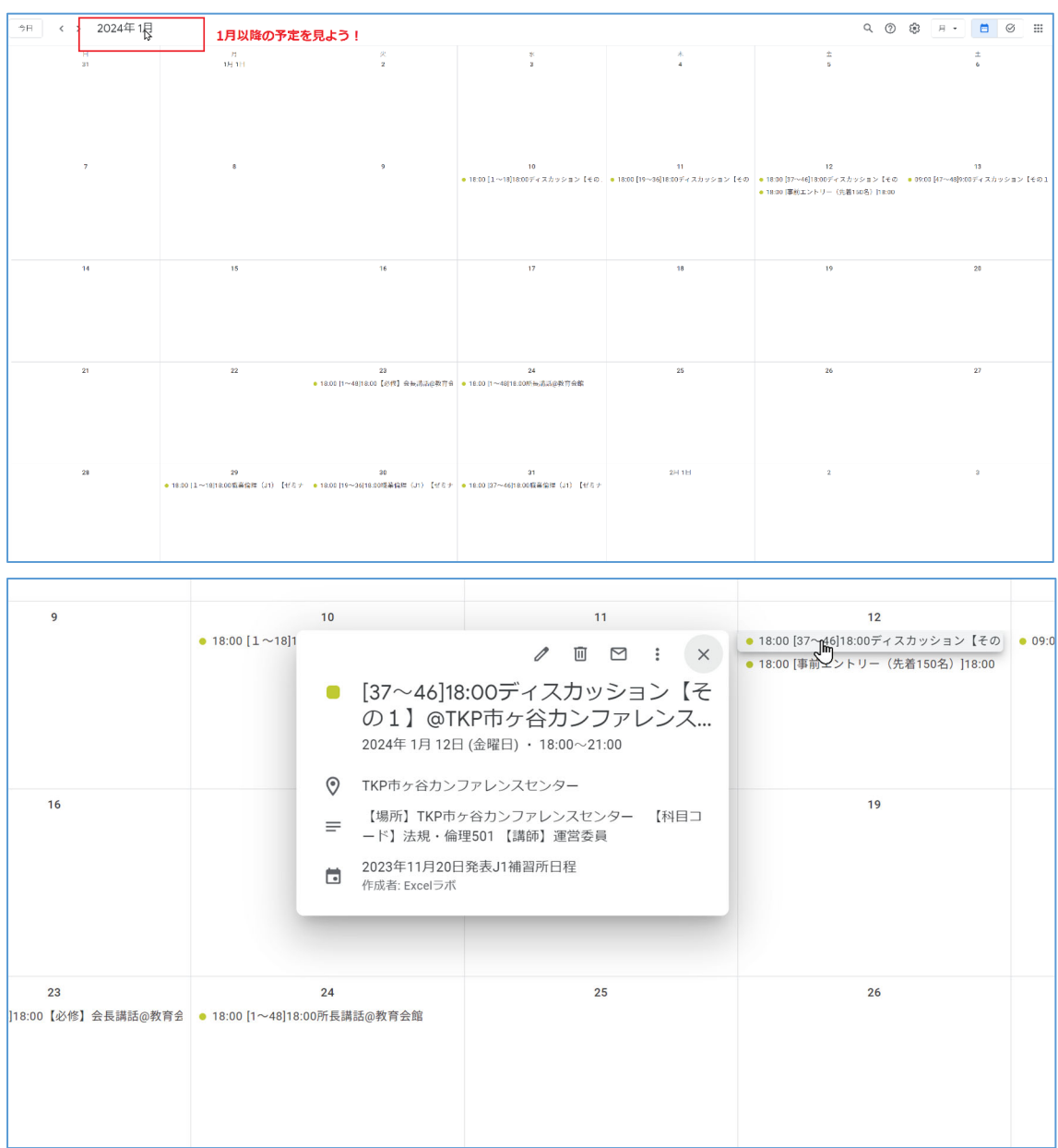

↑各予定の詳細はこんな感じです。

【大阪の場合】

このように名前を付けて↓

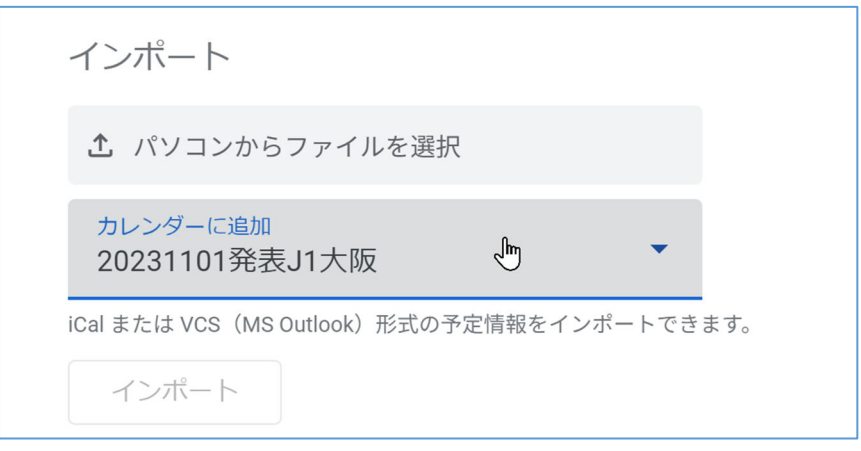

「Kinki(OSAKA)」と書いてある csv ファイルを選ぼう。↓

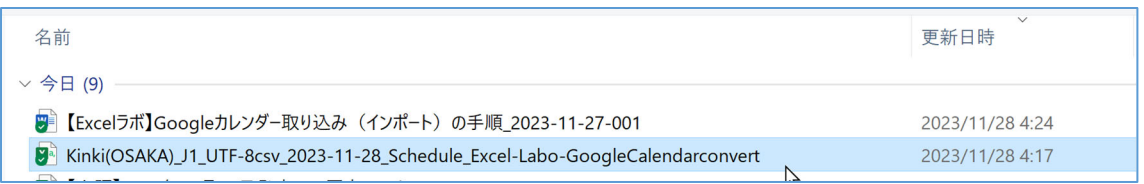

近畿の 2023 年 11 月合格の J1 のカレンダーデータは合計で、30 件です。1 月以降のカレ ンダーを見て、実際にカレンダーに正しく日程が表示されていることを確認してみましょ う!

大阪は以上。

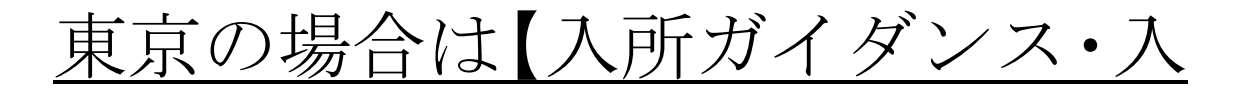

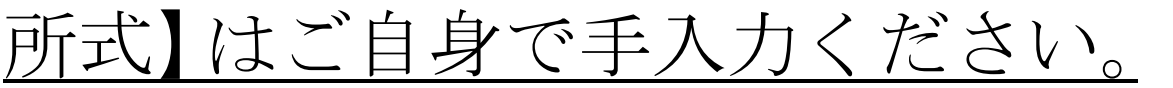

### **JFAEL**

役員・会計実務家研修 実務補習 CPD 組織概要 (2000年8月17日 1990年10月18日) #BERY .<br>入所希望補習所·支所の会場のみ参加できます。 (それ以外の会場では参加頂けません)

#### 3.入所ガイダンス・入所式の開催日時

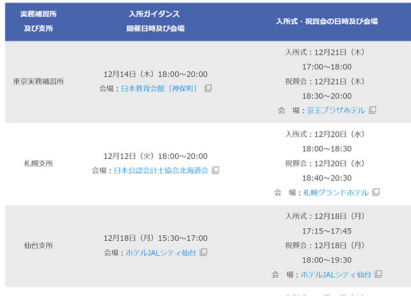

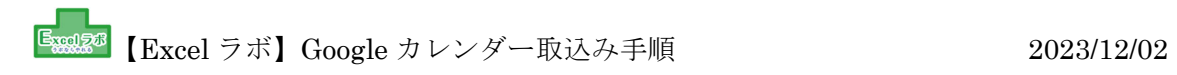

補習所日程データには、「入所ガイダンス」「入所式」は元々入っておりませんので、補習所 のサイトでチェックして忘れずに Google カレンダーに手入力してください。 【東京の入所ガイダンス・入所式はここからチェック】 https://jfael.or.jp/institution/news/post12221

なお、大阪の場合は、最初から配布されたデータに入っていました。

大変よくできました。

マニュアル製作: Excel ラボ